# **Funds transfer to your International beneficiaries through Personal Internet Banking**

E

Ξ

**West** 

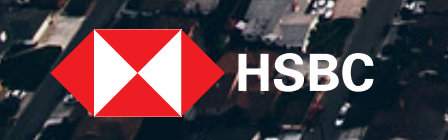

TITT

Funds can now be transferred to your International beneficiaries at your finger tips. Select the step of the journey you want to view:

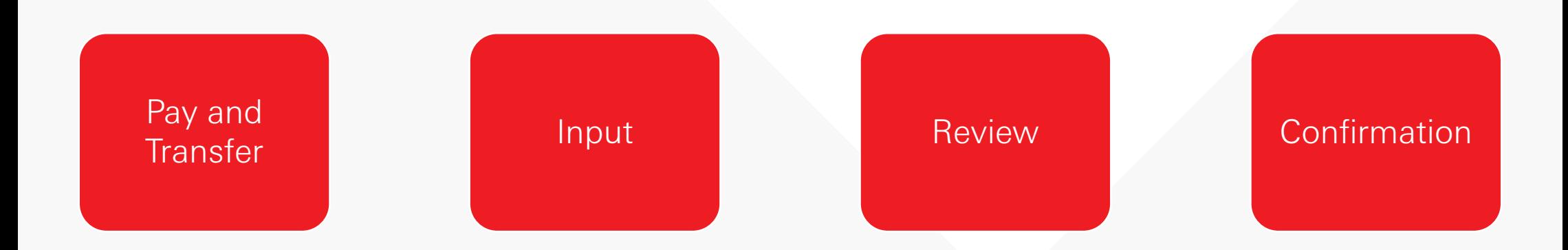

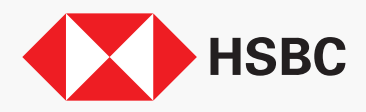

# <span id="page-2-0"></span>Pay and Transfer

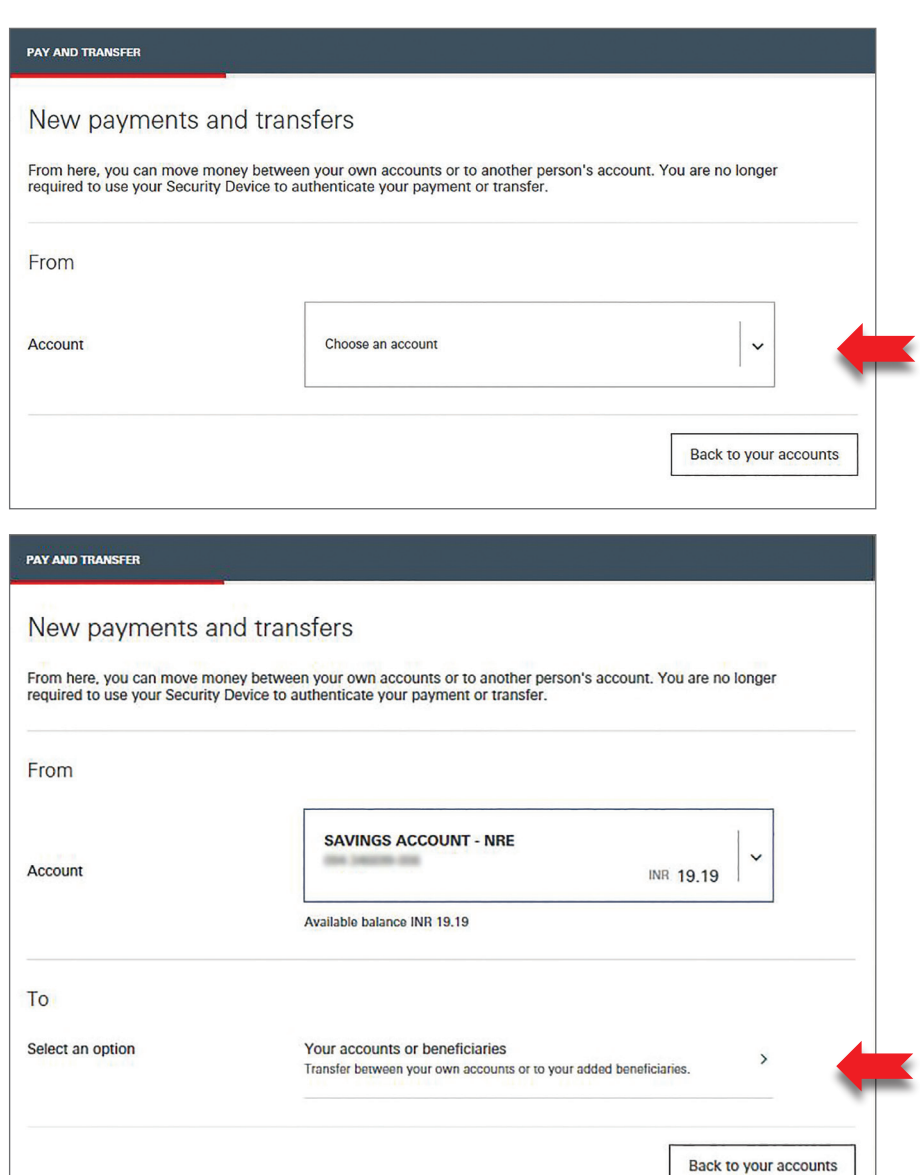

Select the account you wish to transfer the funds From.

Then select '**Your accounts or beneficiaries**' to transfer funds to your international beneficiary.

> **Back** Menu **Next**

## Pay and Transfer

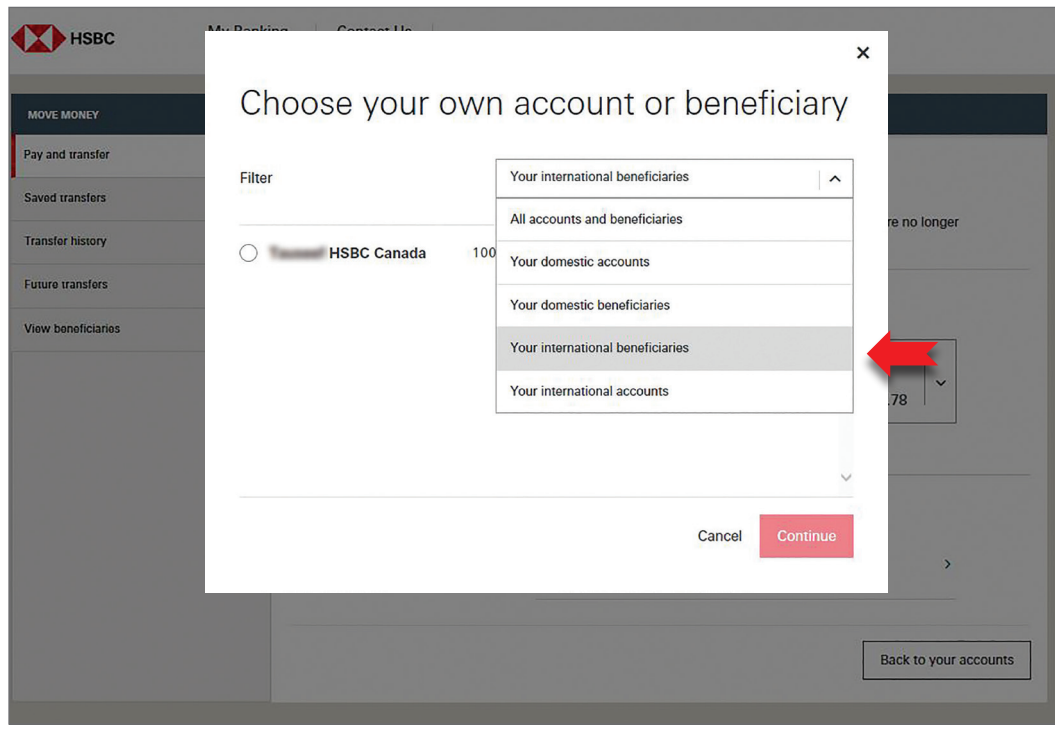

All your accounts and beneficiaries are displayed here.

Select '**Your international beneficiaries**' from the filter to refine for the account you wish to transfer funds to.

Or you may directly scroll through the beneficiary list and select the account you wish to transfer funds to.

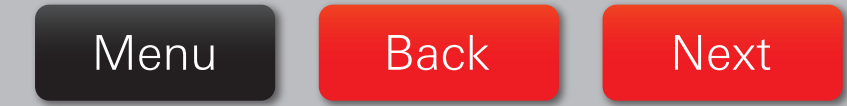

# Pay and Transfer

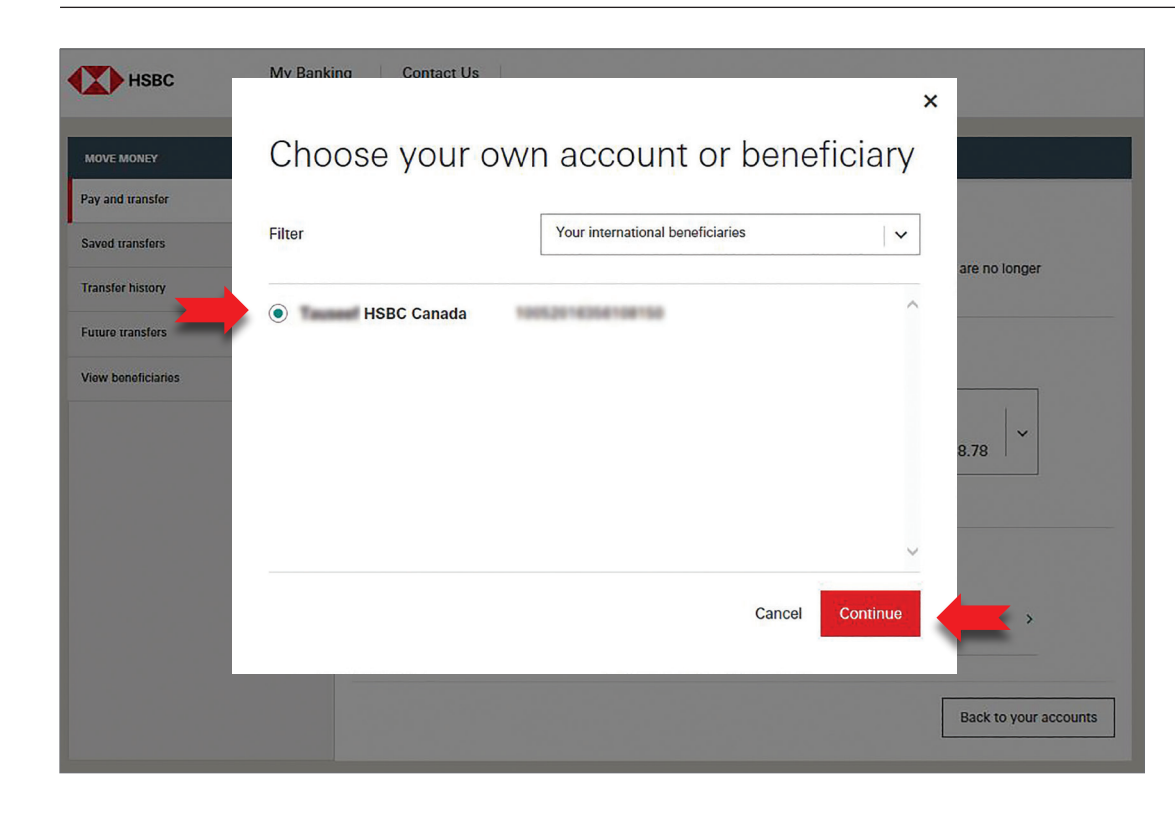

Select the beneficiary you wish to transfer funds to and click '**Continue**'.

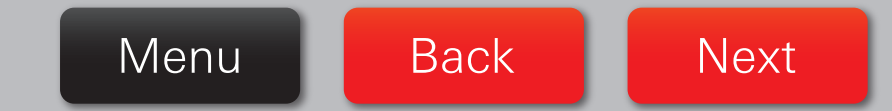

#### <span id="page-5-0"></span>Input

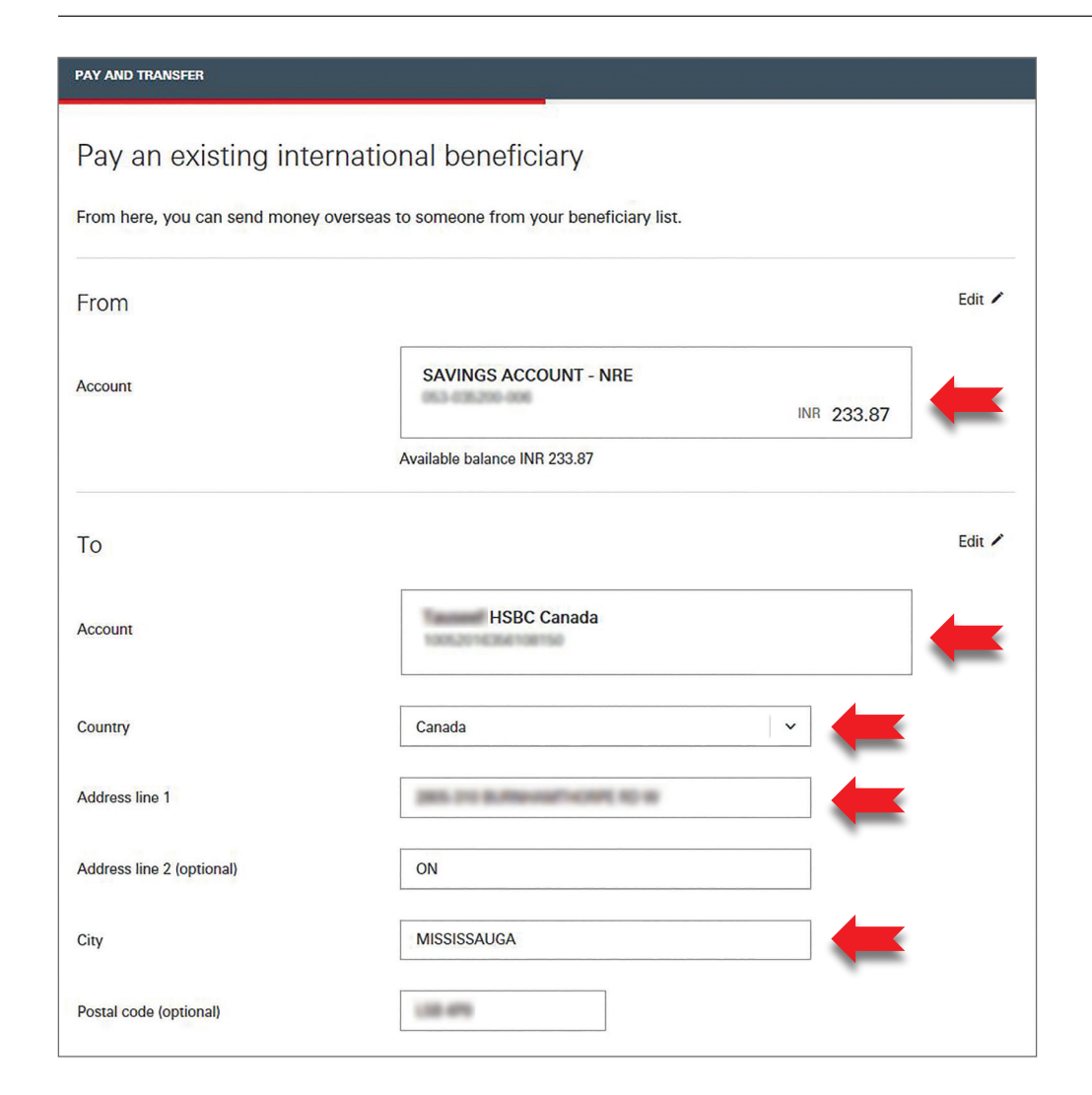

Your selection of the accounts you wish to transfer funds between is displayed here.

You may wish to edit the **From** and **To** accounts if required.

Here you are required to provide the **Address** of the international beneficiary account. From the drop down, do select the **Country** of international beneficiary and input the **Address**, **City** and **Postal code** (optional).

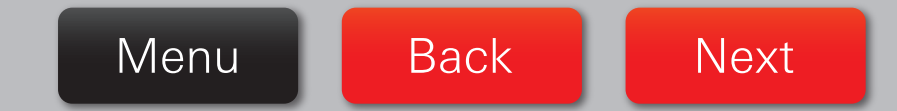

#### Input

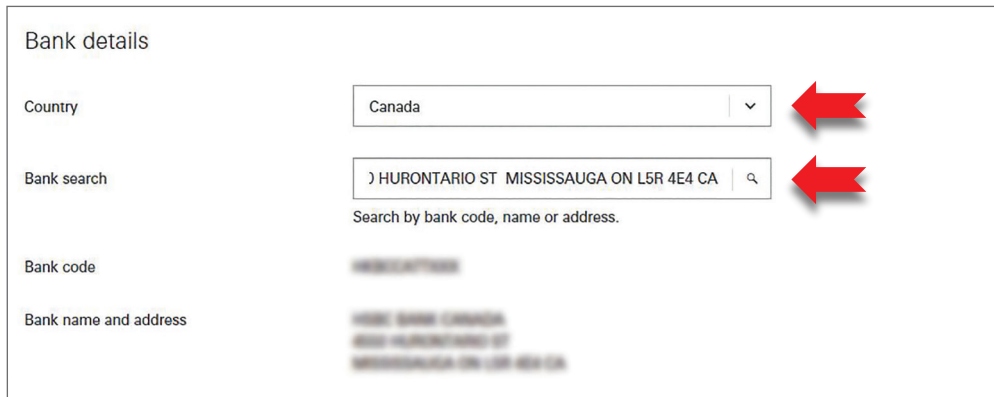

Complete the Bank details section by selecting the **Country** of the international beneficiary from the drop down. In the '**Bank search**' field, input the bank name basis which the complete Bank details will be displayed for your selection.

The Bank code, Bank name and address will get auto-populated basis your Bank selection.

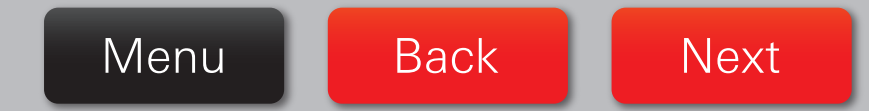

#### Input

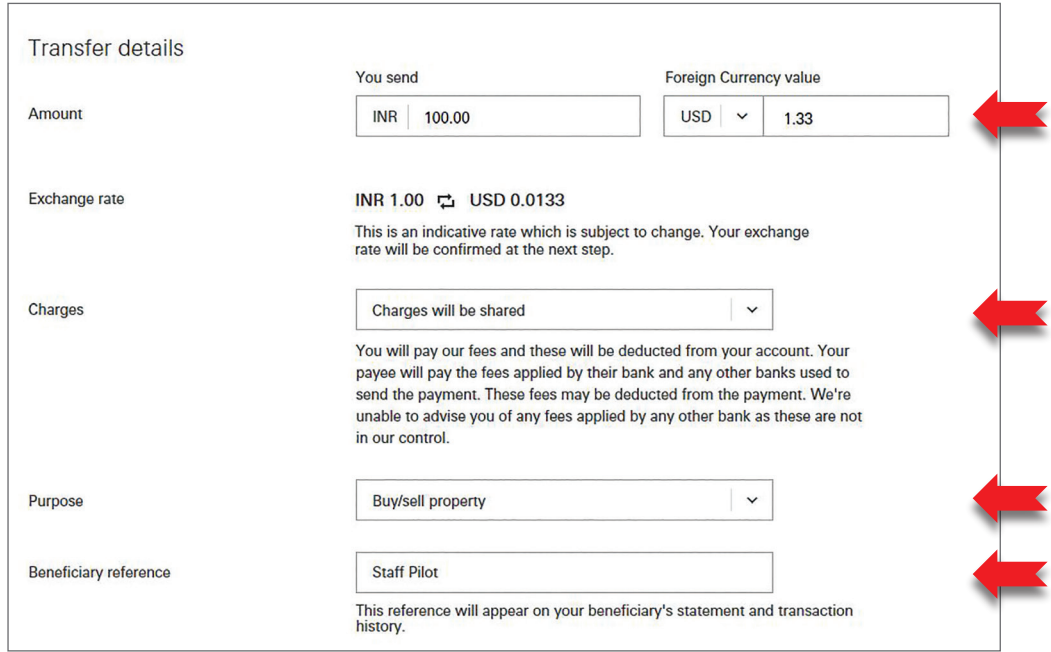

Complete the Transfer details by entering the **Amount** you wish to transfer either in Indian currency in the '**You send**' field or in foreign currency in the '**Foreign Currency value**' field.

An **indicative exchange rate** is displayed, which will be verified on the next step before confirming the transfer.

Please select an appropriate option from the '**Charges**' dropdown based on whether you or the payee would solely bear or share the charge of the transfer.

Select the purpose of transfer from the '**Purpose**' drop down.

Input the **Beneficiary reference** which provides additional comments that will appear on your beneficiary's statement and transaction history.

> **Next** Menu **Back**

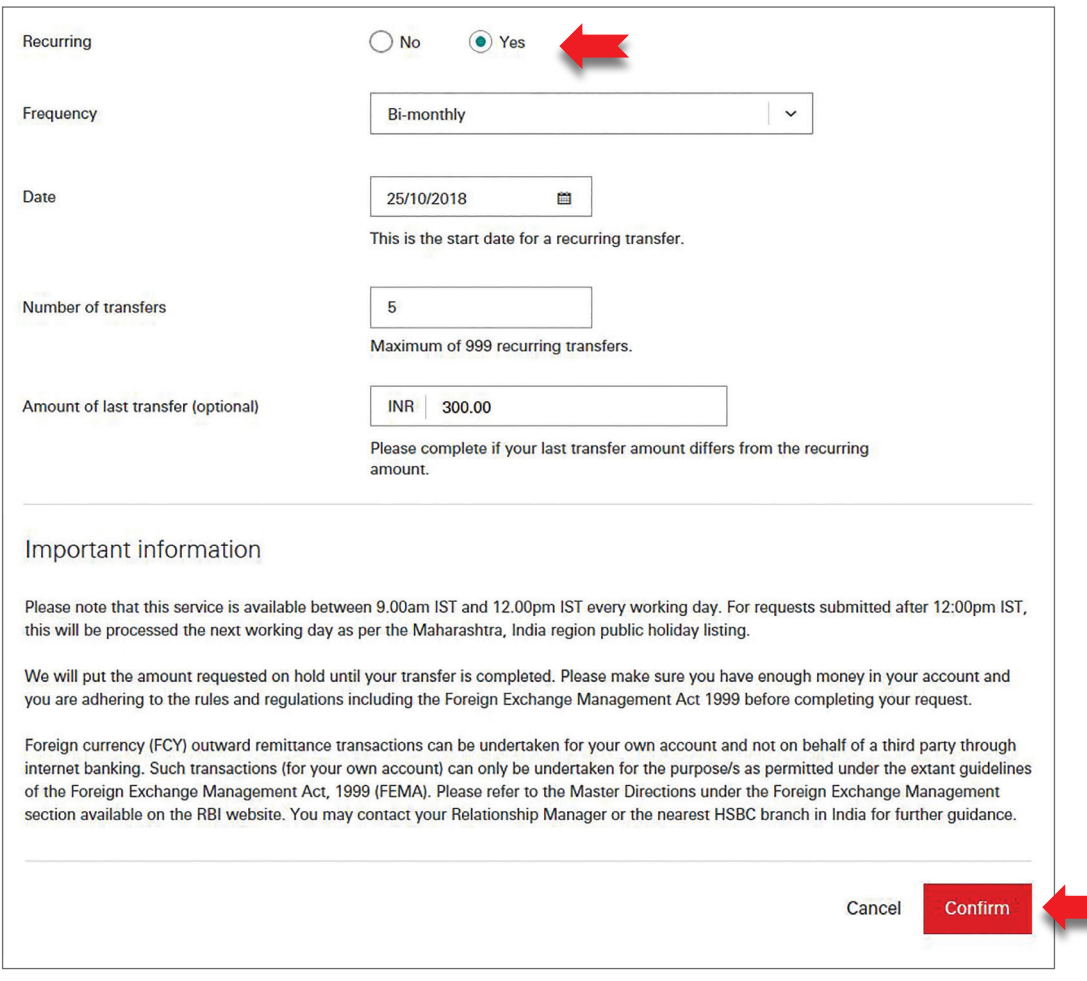

If you wish to transfer the funds immediately, the **Recurring** radio button will remain defaulted to '**No**' and the current transfer date will be displayed.

If you wish to transfer funds on a future date you may enter the future date or select a date from the calendar.

If you wish to set-up a recurring transfer, select **Recurring** as '**Yes**', enter the **frequency of transfer**, **start date** of the transfer and the **number of recurring transfers** you wish to set-up. Do input the **final amount** if the last recurring transfer amount differs from the transfer amount provided earlier in the set-up.

When complete, click '**Continue**'.

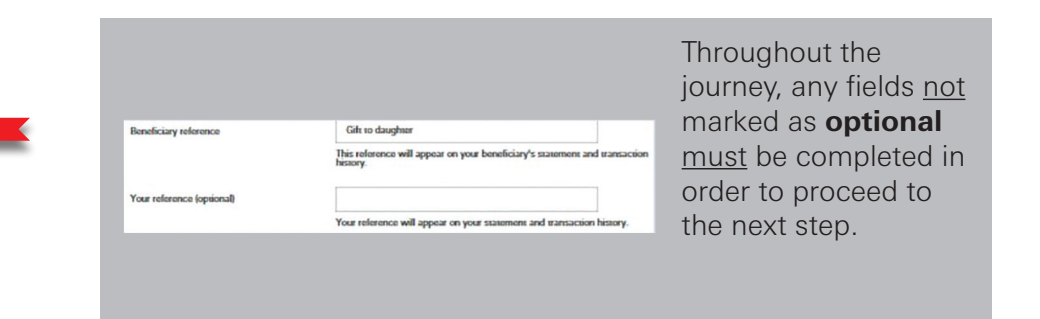

Menu **Back Next** 

#### <span id="page-9-0"></span>Review

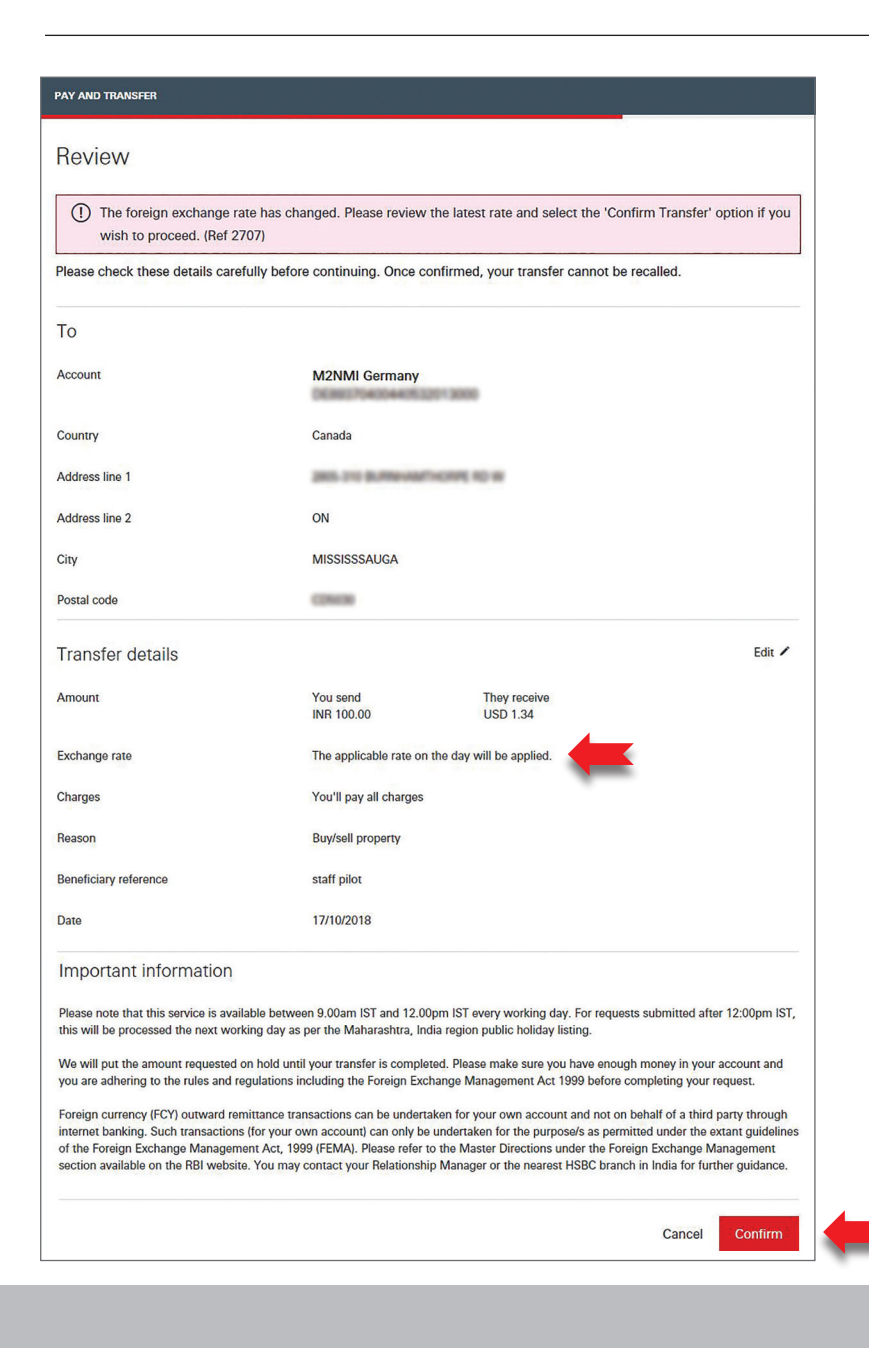

You are now required to **Review** the transfer before confirming. Use **Edit** to navigate back to the previous step and make any changes if you wish to.

The **Exchange rate** is displayed.

Click '**Confirm**' to accept the exchange rate and submit the payment.

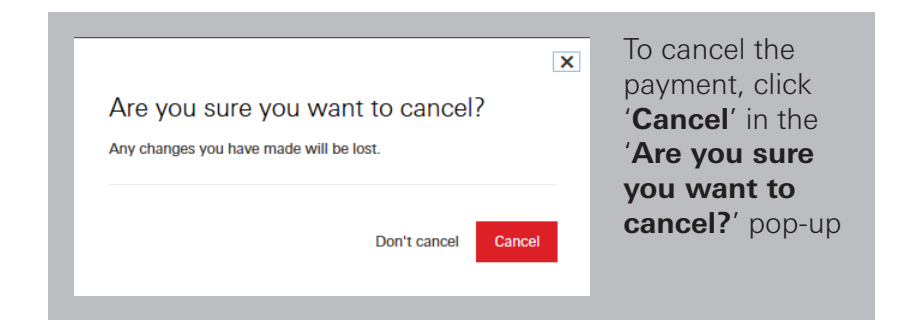

**Next** Menu **Back** 

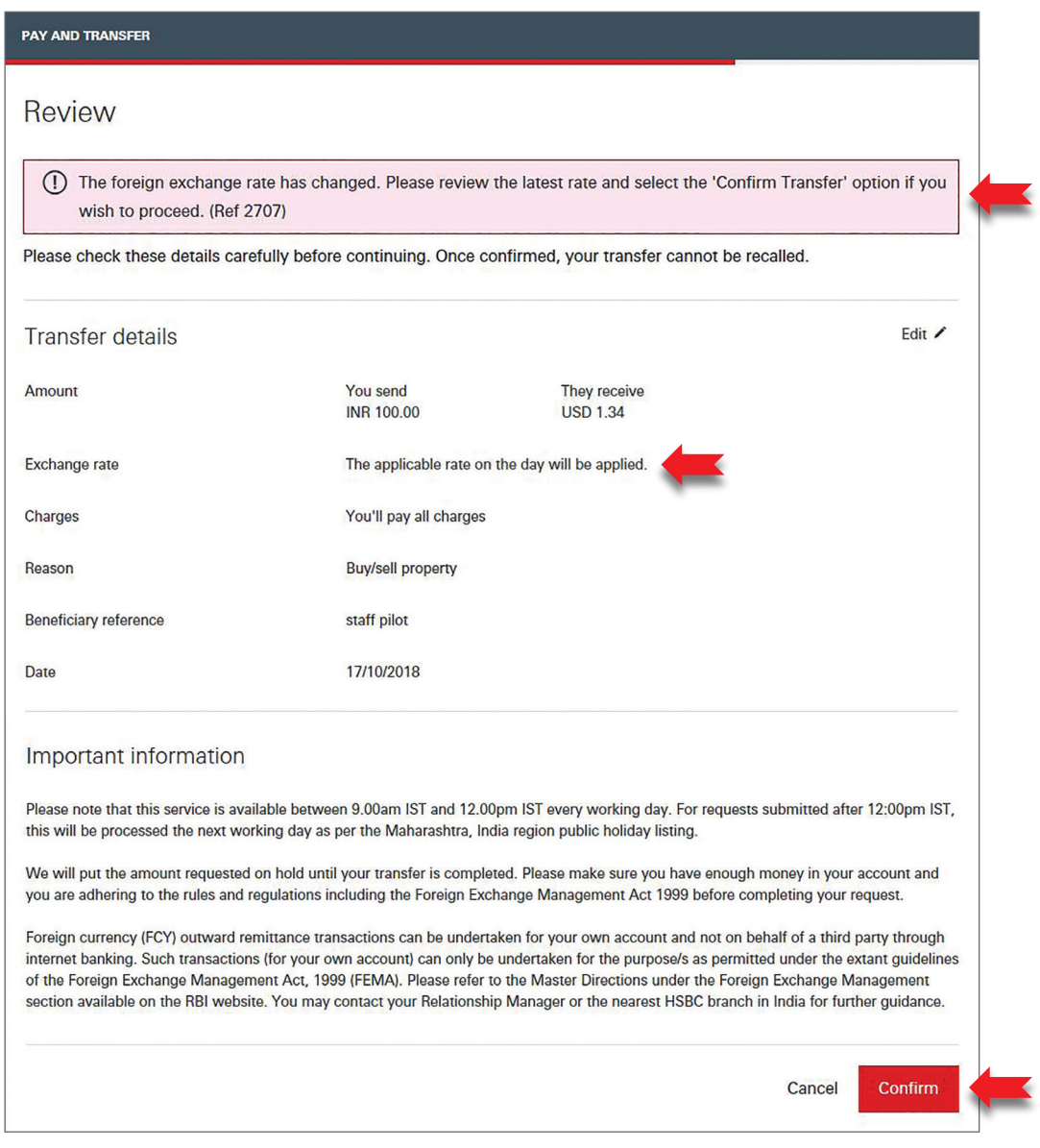

If the Exchange rate has expired by the time you click '**Confirm**', a notification will appear at the top of the page, and a new exchange rate will be displayed in the Details section.

Click '**Confirm**' again to accept the new exchange rate and submit the transfer.

> **Back Next** Menu

### <span id="page-11-0"></span>Confirmation

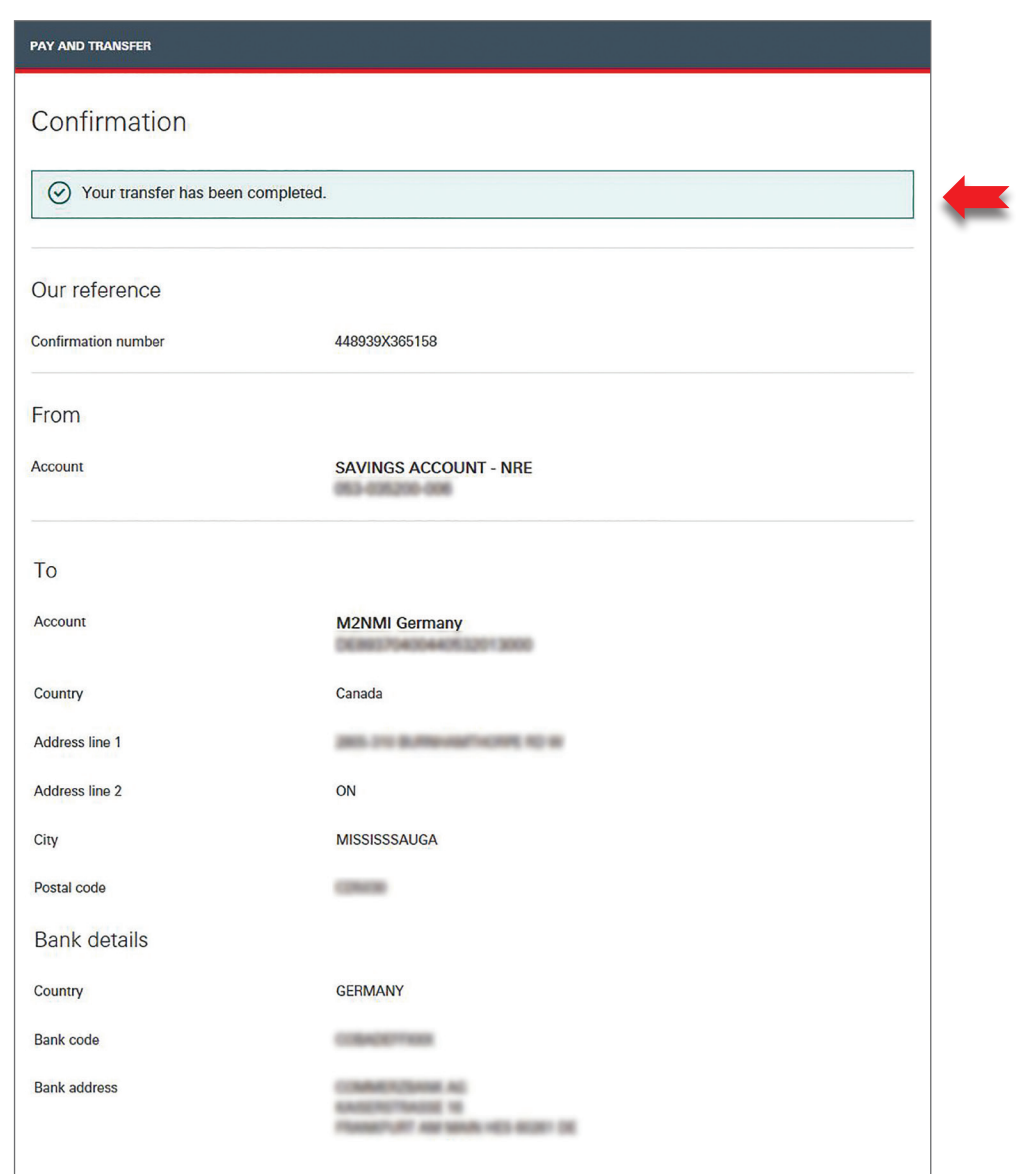

Your fund transfer to your international beneficiary account is successfully complete.

You may wish to make another payment or transfer by clicking '**New payment or transfer**' tab or return to homepage by clicking '**Back to your accounts**'.

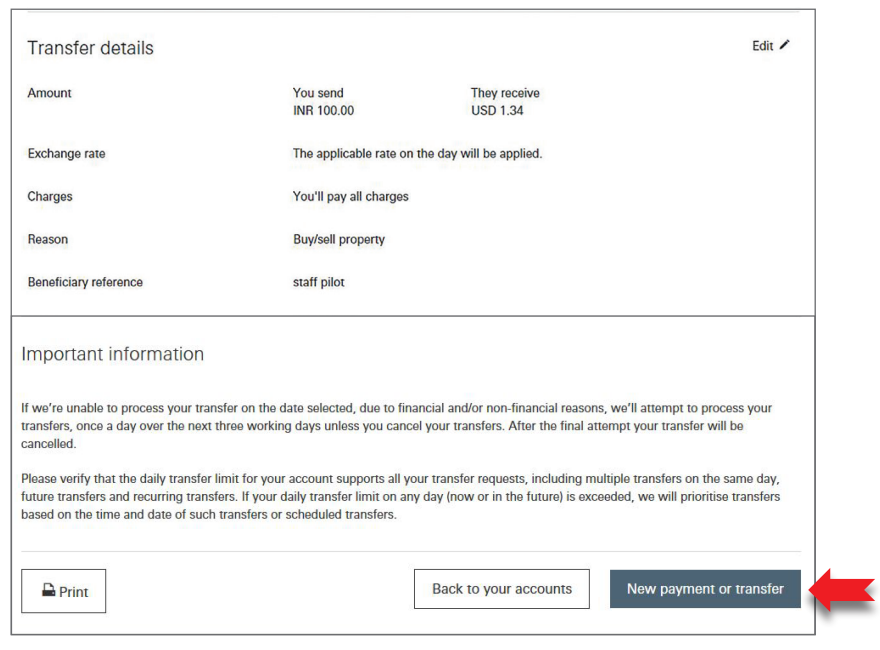

Menu **Back Next** 

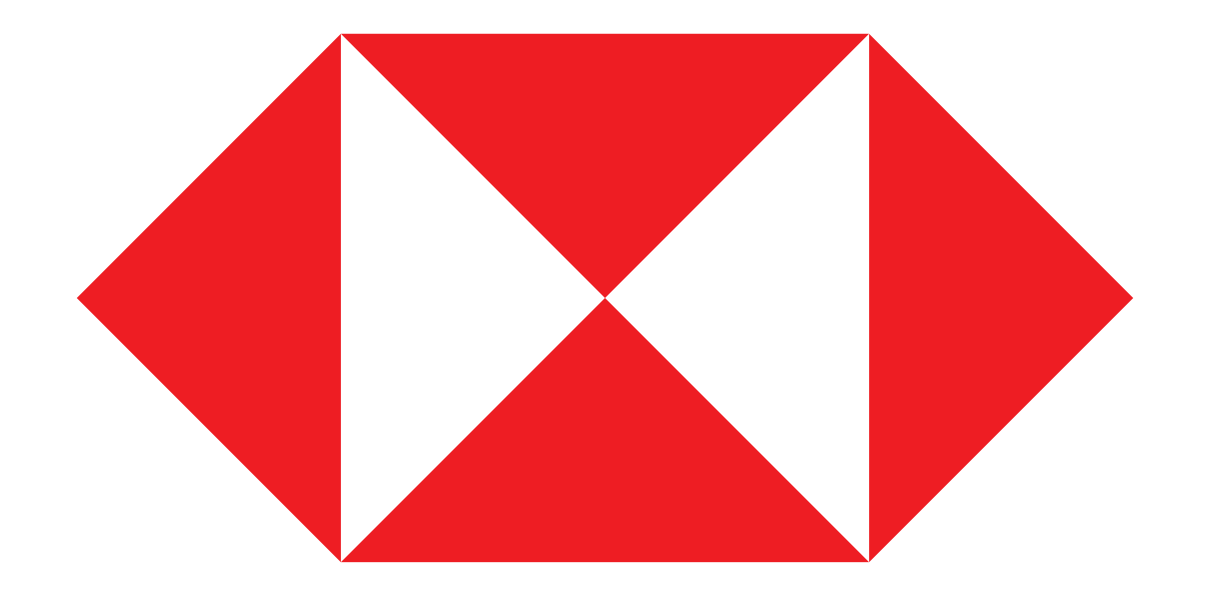

Menu